## Welcome to ERC and Pathlight Continuing Education Events!

Our continuing education process is handled online through our Litmos learning management system. Within a few days you will receive an email from "ERC and Pathlight Continuing Education Events" <system@litmos.com> inviting you to log in to our system and join the course titled "XXXXXXX". In the email there will be a description of the talk, objectives, and a link to log in.

You can login using your email as your username and then set your own password. If you receive a message stating that the registration link is no longer valid you may already have an account with us. Please try to log in using the email and password you created previously. If you cannot remember your password, please email continuing.education@ercpathlight.com.

Home  $\times$  +  $\leftarrow$  $\rightarrow$   $\mathcal{C}$   $\hat{\Omega}$   $\hat{\mathbf{a}}$  continuingeducationerc.litmos.com/home/dashboard Q ☆ Apps B. Managed bookmarks E 2020 Master Field E... V Inbox - Wrike D ERF Conference 20... W - Commission on Di... O ERC Insight Continu... V Event Marketing / C.. elcome to ERC and Pathlight Academy, your resource for continuing education. **Contractor** Contractor Home ⊠ Content Library Achievements Live Sessions Instructor Home Welcome, wendy mathes Overdue Completed Total 23 All In Progress Overdue Not Started Completed  $\equiv$   $\equiv$ **News** Q Search for assigned courses and learning paths Please check the NOTICEBOARD tab on your course home page for important information about course  $\circ$   $\leq$ materials! "But You Don't Know What I Did": Healing the Roots of Caregiver Self-Blame 2 months ago **Access Expires in 97 days** 0% Please remember to click the ACHIEVEMENTS tab once you have completed your course evaluation and post test. This is where you can download your certificate!  $\circ$  < 6 months ago Behavioral Exposure-The Use of Exposures in ED Treatment 0% **Recent Achievements**  $\circ$  < Addiction and Recovery: Managing Relapse in Times of Stress Achieved 18 days ago **Budget Like A Boss 1.0** 0% **CONTRACTOR** 

Once you are logged in you will be brought to your home page. It will look like this:

Courses you have attended will be listed here. If you click the Content Library tab, webinars that are available for selfsign up will be listed. All CE certificates will be stored under the "Achievements" tab. If you have attended a course or a series of courses (Learning Path) and they do not show up on your home page, please check the "Completed" tab as they may show up there.

Depending on your settings, courses may be displayed in list form as above or in tiles as below.

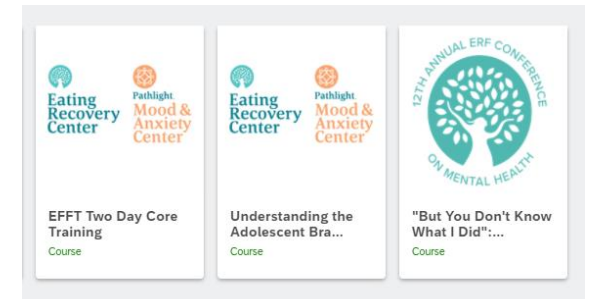

Each tile/ item in the list will bring you to the course homepage where you will find the assessments for each of the presentations.

On the course homepage you will hit the "start this course" button in yellow. You will be brought to a white screen with another "start" button. Hit that start button and you will be asked a series of questions about the presentation and speaker(s) (Figure 1).

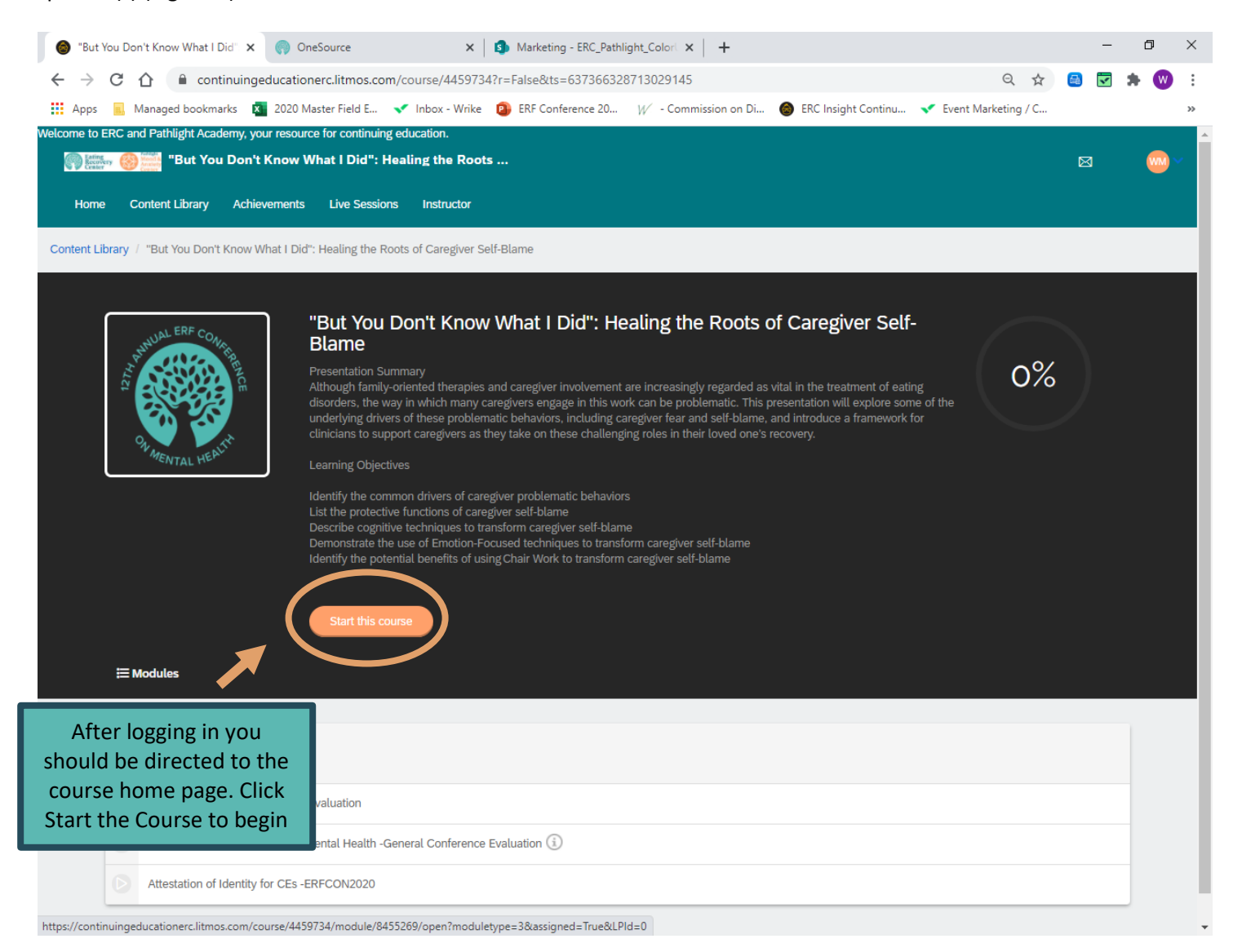

Please complete all of the questions. These make up the post-test and evaluation. If you scroll down a bit on the page you will see a results tab that will allow you to view any questions that you may have answered incorrectly on the posttest as well as the correct answers to those questions. My understanding is that some of the questions can be tricky  $\odot$ .

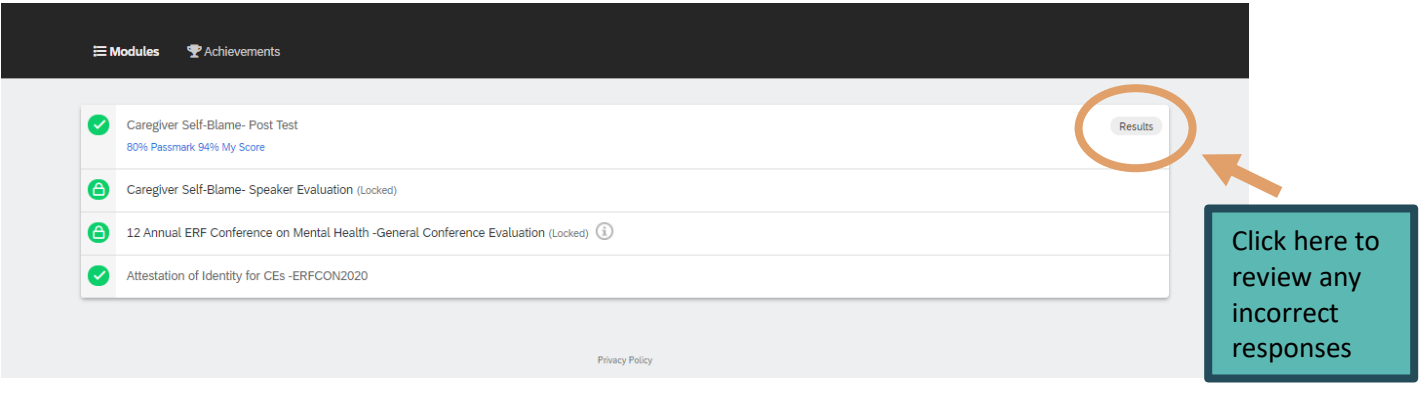

Once you have answered all of the questions you will be returned to the homepage and you will see a green circle that says 100%. There is a tab on the lower left-hand side of the screen labeled "Achievements"- Click this tab.

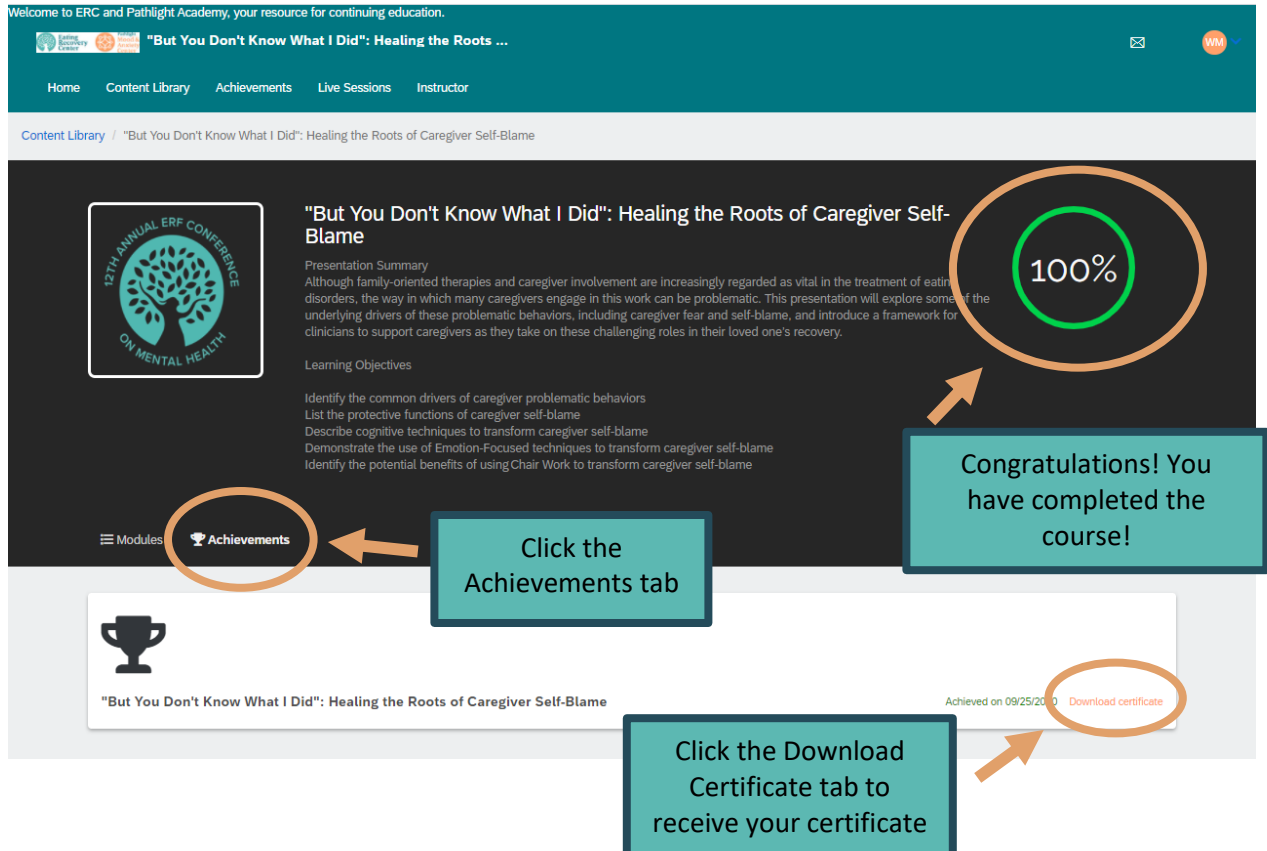

There will be a line with the title of the presentation, the date, and "download certificate" printed in tangerine. Click on "download certificate" and your certificate will download to your device.